**1 . 下 載 i T u n e s 。** 請前往 www.itunes.com/tw/downlo<mark>ad</mark> 網站並 下載最新版本的 iTunes 來在您的 Mac 或 PC 電 腦上進行安裝。

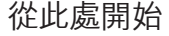

手指操作訣竅

## 您可以在通話時取用電子郵件、行事曆或其他 應用程式,甚至在透過 Wi-Fi 或 3G 連線時瀏覽 網頁。若要快速切換應用程式,請按兩下 "主畫 面" 按鈕來顯示最近使用過的應用程式。向右 捲動來查看更多應用程式,然後點一下應用程 式來重新打開。捲動到最左邊來取用 iPod 控 制項目或鎖定螢幕方向。

若要搜尋 iPhone 或網頁,請前往主要的 "主畫 面" 螢幕並按下 "主畫面" 按鈕,或由左至右滑 過螢幕。輸入您要尋找的任何文字 (名稱、應用 程式、歌曲、演出者、影片或任何關鍵字)。 iPhone 會在您輸入文字時提供建議,以加快搜 尋速度。若要在應用程式 (如 Mail、"聯絡資 訊"、"訊息" 或 iPod) 中進行搜尋,請點一下 狀 態 列 。

歡迎使用 iPhone。此 「快速入門」 指南會告訴 您如何設定您的 iPhone 並使用其重要功能。 當您準備好可以通話時,可以在網站上瞭解更 多 iPhone 的相關資訊:www.apple.com/tw/ iphone · www.apple.com/hk/iphone ·

#### **預 備 、 設 定 、 開 始 。**

#### **2 . 連 接 至 您 的 電 腦 。**

將您的 iPhone 連接至電腦上的 USB 埠。

# **3 . 同 步 。**

當 iPhone 已連接時,iTunes 會開啟並引導您 完成設定的步驟。選擇您要同步的聯絡資訊、 行事曆、音樂、視訊和照片,然後按一下右下角 的 "套用"。如果對 iTunes 或同步作業不太熟 悉,您可以觀看網站上的快速敎學指南: www.apple.com/tw/itunes/how-to •

**使 用 按 鈕 的 基 本 入 門 。**

轉至語音信箱,請按兩下。

若要啟用 iPhone,請緊按 "開 / 關" 按鈕。若要 關閉或重新啟動 iPhone,請按住 "開 / 關" 按 鈕幾秒,然後移動滑桿來確認。若要讓 iPhone 進入睡眠模式,請按一下"開 / 關" 按鈕。這樣 會關閉螢幕,但是 iPhone 仍然可以接聽電話。 若要讓來電靜音,請按一下。若要將來電直接

#### **前 往 主 畫 面 。**

在使用應用程式時,請按下 "主畫面" 按鈕來將 其關閉並回到 "主畫面" 螢幕。若要快速前往主 要的 "主畫面" 螢幕,請從其他 "主畫面" 螢幕 按下 "主畫面" 按鈕。在 "鎖定" 螢幕中按兩下 "主畫面" 按鈕來顯示 iPod 的控制項目。

#### **建 立 檔 案 夾 。 分 類 應 用 程 式 。**

觸碰並按住任何圖像直到圖像開始晃動。然後 將圖像移到另一個圖像上方來建立檔案夾。檔 案夾會自動依照類別命名,或是您也可以將其 重新命名。您可以拖移圖像和檔案夾到不同的 位置和螢幕來自定 "主畫面" 螢幕。完成後請 按下 "主畫面" 按鈕。

#### **搜 尋 。**

#### **撥 打 電 話 。**

請點一下"聯絡資訊"、"常用號碼"、電子郵 件、訊息或 iPhone 中任何位置的電話號碼來 撥打電話。或是點一下 "數字鍵盤" 按鈕來手動 撥號。若要在使用 iPhone 耳機時接聽電話,請 按一下中央按鈕。再按一下來結束您的通話。若 要調整音量,請按一下位於麥克風上方和下方 的"+"和"-"按鈕。

#### **F a c e T i m e 。**

語音通話時,請點一下 FaceTime 按鈕來開始 視訊通話。或是點一下 "聯絡資訊" 中的 FaceTime 按鈕。視訊通話期間,您可以切換成 背面相機來讓其他人看到您的周圍環境。按下 "主畫面" 按鈕來取用電子郵件、網頁或其他 應用程式。

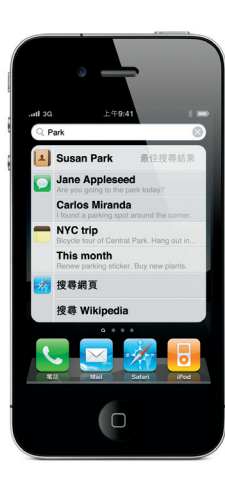

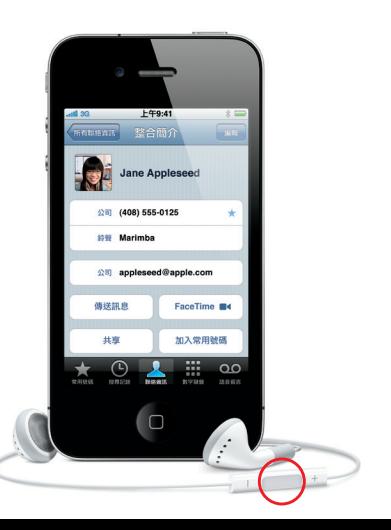

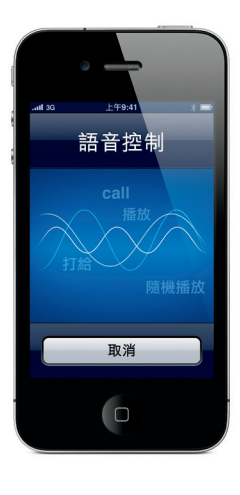

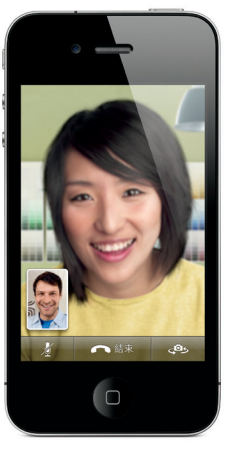

來電者和接聽者都需要使用具備 FaceTime 功能的裝置和 Wi-Fi<br>連線。無法在部分地區使用。

**多 工 。**

#### **語 音 控 制 。**

使用 "語音控制" 來使用免持聽筒撥打電話或 播放音樂。若要啟用 "語音控制",請按住 "主 畫面" 按鈕或 iPhone 耳機的中央按鈕 ,直到 "語音控制" 螢幕出現為止。聽到提示音後,請 説出指令 <sup>,</sup> 例如 "打給 Elliot" 或 "打給 2555 - 1212"。您也可以要求 iPhone 播放特定的專輯、 演出者或播放列表,或是要求播放類似的歌曲。 您甚至可以詢問 iPhone 這首歌的名稱,或要求 播放例如滾石樂團的歌曲。

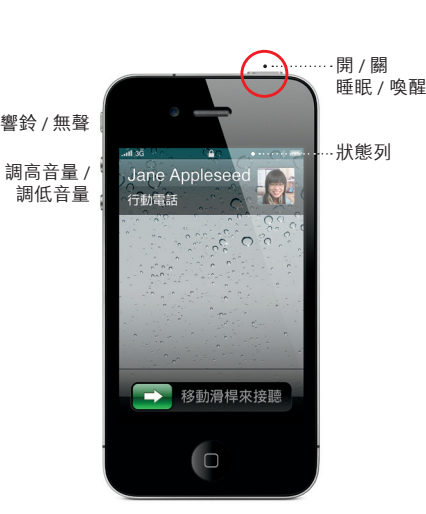

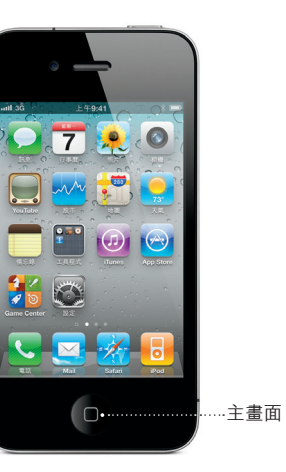

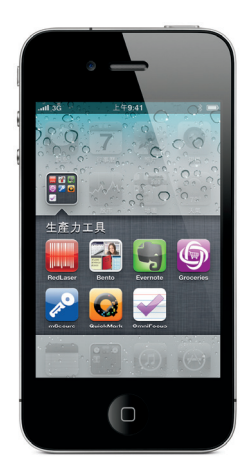

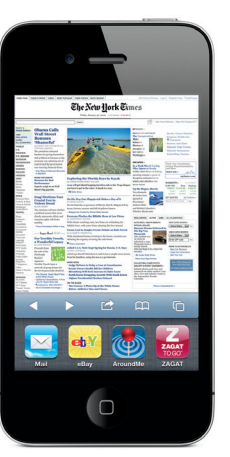

若要查看您在地圖上的位置,請點一下"定位" 按鈕。在您目前的位置上會顯示一個藍色的圓 點。若要查看您正面對的方向,請再點一下"定 位"按鈕來開啟指南針顯示方式。在搜尋欄位 中輸入文字(例如"星巴克"或"披薩")來尋找 附近的地點。點兩下來放大。使用兩指點一 來縮小。您也可以取得路線,或點一下"捲頁" 按鈕來檢視其他的地圖顯示方式。

> \*Visual Voicemail 和 MMS 可能無法在部分地區使用。 請聯絡您的無線服務供應商以取得更多資訊。

#### 某些功能和服務無法在部分地區使用。

iPhone 會在您輸入英文字時自動更正並建議 軍字。所以如果您點到錯誤的字母,請繼續輔 入文字。若要接受建議的單字,請點一下空格鍵 請點一下"x"來略過建議的單字並協助 iPhone 學習您輸入的單字。鍵盤會自動將撇號加入 寫字中。若點兩下空格鍵,則會加入句點。若要 切換至數字和符號鍵盤,請點一下".?123"鍵。

> © 2010 Apple Inc. 保留一切權利。Apple、蘋果、AirPlay、 Apple TV、Cover Flow、FaceTime、iPhone、iPod、iTunes Mac 和 Safari 是 Apple Inc. 在美國及其他國家和地區註冊 的商標。AirPrint是Apple Inc.的商標。iTunes Store是Apple Inc. 在美國及其他國家和地區註冊的服務標誌。App Store 和 iBookstore 是 Apple Inc. 的服務標誌。此處提及的其他產 品和公司名稱可能為其所屬公司的商標。 Designed by Apple in California. Printed in China. TA034-5753-A

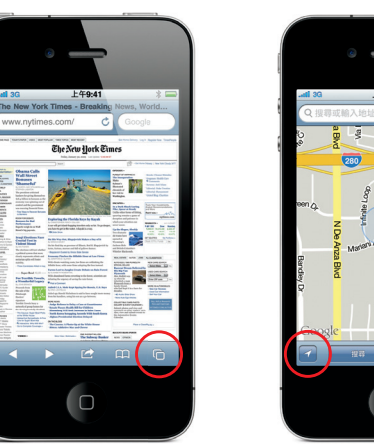

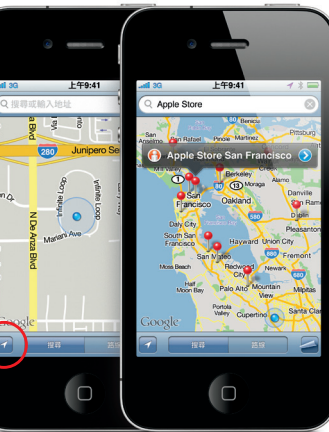

Coogle 地圖" 是 Google 地圖" 是 Google 地圖" 是 Google 地圖" 是 Google 地圖" 是 Google 地圖 第48 世紀 - App Store 僅能在部分圖家或地區使用 。<br>© 2010. 保留一切權利 ◎

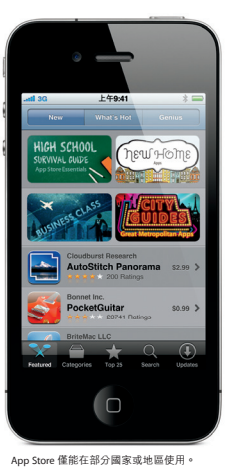

點一下要編輯的文字,或觸碰並按住螢幕來顯 示放大鏡,然後滑動手指來移動插入點。您可 以點兩下來選取文字並拖移擷取點來選取較 或較少文字。然後點一下來剪下、拷貝或貼上 若要從網頁、電子郵件或訊息拷貝文字,請觸 碰並按住螢幕來選取文字。若要還原編輯,請 晃動 iPhone,然後點一下"還原"按鈕。

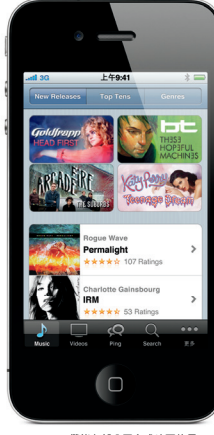

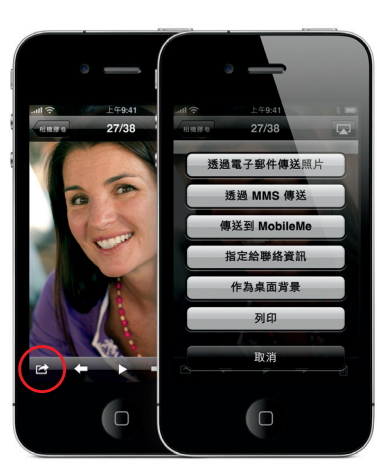

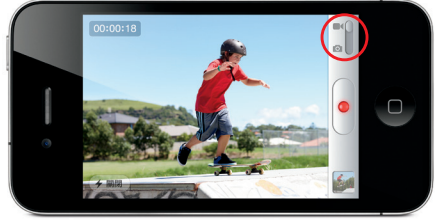

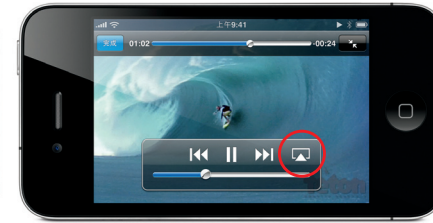

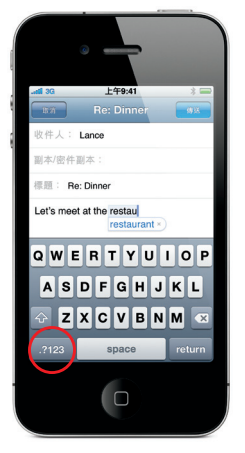

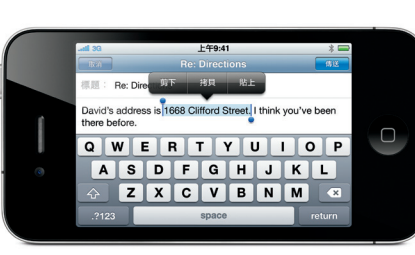

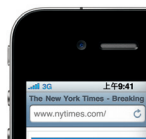

使用 iTunes 來將您喜愛的照片從電腦載 iPhone,或是使用內建相機來拍攝照片。點一 下"照片"來觀看照片。用手指左右滑動來在 像之間移動。點兩下或是兩指撥動來進行縮放 點一下螢幕來顯示螢幕控制項目。點一下"動作 按鈕來透過 MMS 或電子郵件傳送照片。您也 可以使用照片作為桌面背景、指定給聯絡資訊, 或使用具備 AirPrint 功能的印表機來無線列印 照片。

#### **更多內容。** 您可以在網站上瞭解更多的 iPhone 功能:

www.apple.com/tw/iphone、www.apple.com/ hk/iphone。

若要錄製 HD 視訊,請點一下"相機",然後將 "相機 / 視訊"開關切換為視訊。點一下"錄製" 按鈕來開始錄影。再點一下按鈕來停止錄影。 "點一下來對焦"讓您只要點一下螢幕上的. 物或或物品即可控制對焦和曝光。您可以橫 或直向錄影。甚至可以在光線不足時開啟相機 燈光。

若要在 iPhone 上檢視「iPhone 使用手冊」,請 從 iBookstore 下載手冊,或前往 help.apple.com/iphone 或 Safari 的書籤。如需 「iPhone 使用手冊」和「重要產品資訊指南」的 可下載版本,請參訪 support.apple.com/zh\_TW/manuals/iphone。

#### **取得支援。**

請聯絡您的無線服務供應商以取得網路相關服 務(包含 Visual Voicemail 和帳單)的技術支援。\* 請參訪 www.apple.com/tw/support/iphone 以取得 iPhone 和 iTunes 的技術支援。

## **尋找位置。搜尋周圍環境。**

### **App Store。**

點一下 App Store 圖像來以無線方式瀏覽數以 萬計的應用程式(包含遊戲、商務、旅遊、社群 網路和更多類型)。依照 Featured、Categories 或 Top 25 來瀏覽, 或是依照名稱來搜尋。若要 購買應用程式並直接下載至您的 iPhone, 請 點一下"Buy Now"。許多應用程式甚至可以免 費取得。

#### **iTunes Store。**

您可以點一下 iTunes 圖像來以無線方式連接 iTunes Store。搜尋商店中的音樂、影片、電視 節目、音樂錄影帶和更多內容。瀏覽、購買和從 商店直接下載至您的 iPhone。點一下任何項目 來試聽或預覽內容。

## **智慧型鍵盤。**

#### **剪下、拷貝和貼上。**

**照片。**

#### **HD 視訊。**

## **視訊和歌曲控制項目。**

點一下螢幕來顯示螢幕控制項目。再點一下來 將其隱藏。點兩下視訊來切換寬螢幕和全螢幕 聆聽音樂時,請旋轉 iPhone 來以 Cover Flow 翻閱您的專輯插圖。點一下任何專輯來查看音 軌列表,然後點一下任何音軌來播放。點一下音 軌道列表以外的區域來回到專輯插圖。在使用 iPhone 耳機聆聽音樂時,請按一次中央按鈕來 暫停或播放,並快速按兩次按鈕來跳到下一首 歌曲。點一下 AirPlay 按鈕來將您的音樂或視訊 連續播送到 Apple TV 上。\*

**放大網頁。**

在 Safari 中點兩下網頁上的圖片或文字等元件 來加以放大。再點兩下來將其縮小。點一下"多 頁"按鈕來翻閱多個網頁,或是打開新的網頁。 旋轉 iPhone 來以寬螢幕模式檢視網頁。

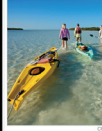

 $\leftarrow$   $\leftarrow$   $\leftarrow$   $\leftarrow$   $\leftarrow$